## Medicare Coverage Database Archive and Q & A Open Session

- The Webex host mutes all phone lines. To mute your own phone line, press #6.
- If you have joined the webinar via the email link, in order to ask questions, you need a microphone connected to your computer. If you have no mic, please call into the webinar via the toll free numbers.
- Please use the chat window in your WebEx window (the lower right hand corner) to ask questions. At the end of the presentation, questions will be answered in the order they display in the Chat Window. Type in your question at any time. If your question is not answered during the webinar, a response will be sent to you by email.
- A copy of the presentation including the questions & answers will be sent to participants within 5 business days of the webinar. This email will be sent to the addresses provided during the registration process. The presentation will also be added to the MCD Archive in the near future.
- Specific query results shown in this presentation only apply for the week in which the slides were created as the MCD is updated on a weekly basis and query results change over time.
- This document may be redistributed.

# Medicare Coverage Database Archive and Open Session: Questions and Answers

CMS CCSQ Team
Fu Associates Coverage Team
November 9, 2016

## <u>Agenda</u>

- I. Medicare Coverage Database Archive: A Review
- Overview
- Search
- Indexes
- Reports
- Basket

## II. Open Session Q & A

## MCD Archive Overview

The MCD-Archive Overview Page provides a general description of the Archive Site, as well as information on the Search, Indexes, Reports, and the Basket functions.

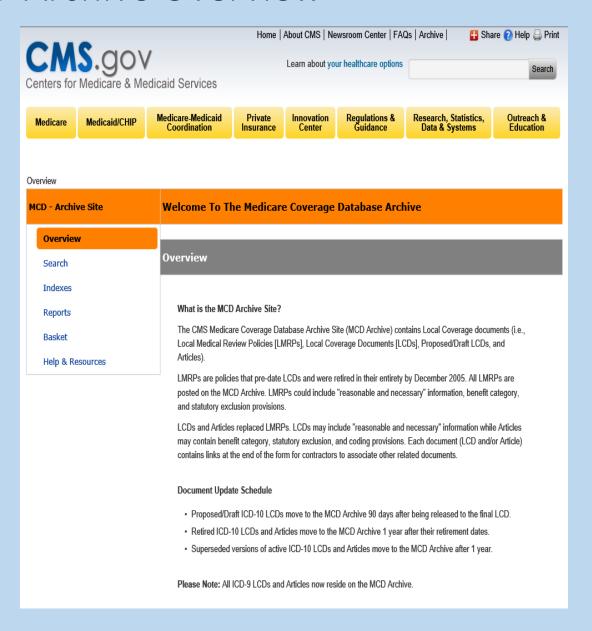

## MCD Archive Overview

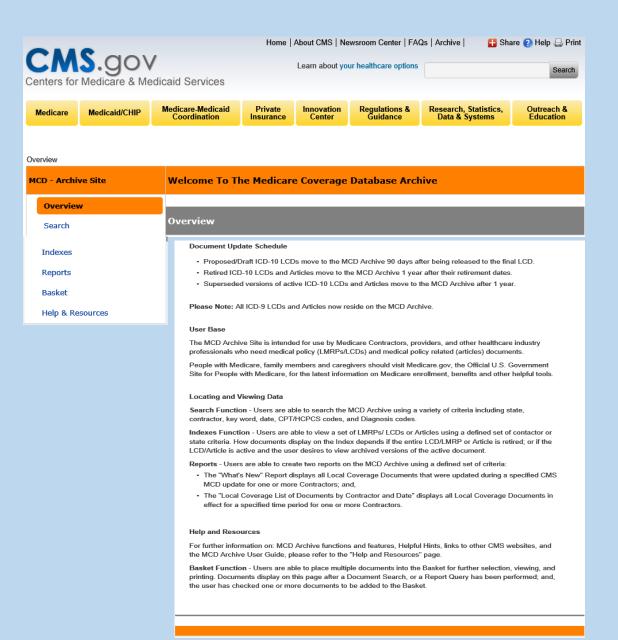

## MCD Archive Compared to the MCD

- The MCD Archive does not include any National Coverage Information. All current and historical National Coverage Data are retained in the MCD.
- Since the Archive does not contain any National Coverage Information, there are no Search, Index or Report features for National Coverage.
- ❖ MCD Archive does not include the Alphabetical Index listing of LCDs/Articles that is on the MCD.
- ❖ In the MCD Archive, the Basket does not include the "email" feature that is on the MCD.
- In the MCD Archive, General Information, CMS Related Links, and Information Links are all located on the "Help and Resources" page. On the MCD, most of this information is located on the Overview Page.
- The MCD Archive does not include any "active" or "currently in effect" LCDs or Articles. It only includes the following documents:
  - Proposed/Draft ICD-10 LCDs 90 days after being released to the Final LCD.
  - •Retired ICD-10 LCDs and Articles with a retirement date that is ≥ 1 year old
  - Superseded versions of active and retired ICD-10 LCDs and Articles that are more than 1 year old.
  - •All LMRPs.
  - All ICD-9 LCDs and ICD-9 Articles.
- The MCD Archive does not contain a Data Downloads feature.
- On Archive results pages, the LCD/Article is listed for each contract number associated to the document whereas the MCD lists each document once.

## MCD Archive: Have the Document ID? User the ID Search

- ❖ The simplest search is one where the user has the Document ID. The Search Bar at the top of the page provides a field to enter the Document ID.
- ❖ In this example, L33438 is being used.
- Click the Go button to the right of the Document ID field to begin the search.
- The latest version of the LCD displays unless a specific date of service is used.

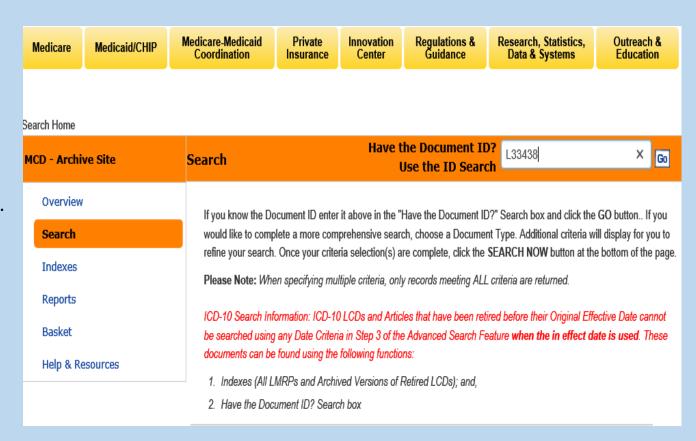

## MCD Archive: Have the Document ID? Use the ID Search

- ❖ These are the results of the Have the Document ID? Use the ID Search.
- Note that the LCD is listed for each Contract Number associated to the LCD ID.

CMS.gov Learn about your healthcare options Search Centers for Medicare & Medicaid Services Medicare-Medicaid Private Regulations & Research, Statistics, Outreach & Innovation Medicaid/CHIP Coordination Insurance Data & Systems Education Search Home > Search Results Search Results Have the Document ID? Go MCD - Archive Site Use the ID Search Overview LMRP/LCD Search LMRP/LCD LMRP/LCD Title Contractor Type Contractor Name Indexes L33438 Octreotide Acetate for A and B and HHH Palmetto GBA (11202) (J - M) Reports Injectable Suspension MAC (Sandostatin LAR depot) Basket L33438 Help & Resources Octreotide Acetate for A and B and HHH Palmetto GBA (11302) (J - M) ✓ MAC Injectable Suspension (Sandostatin LAR depot) L33438 Octreotide Acetate for A and B and HHH Palmetto GBA (11402) (J - M) Injectable Suspension MAC (Sandostatin LAR depot) L33438 Octreotide Acetate for A and B and HHH Palmetto GBA (11502) (J - M) MAC Injectable Suspension (Sandostatin LAR depot) Add Selected Items to Basket Back

Home | About CMS | Newsroom Center | FAQs | Archive |

🚹 Share 🕐 Help 🖨 Print

Click on the Document ID to open the detail pages.

CCSQ/Fu Associates

Contract

Numbers

2 LCDs are in the

Basket

- ❖ For Searches, a Document Type must be selected. The options are automated by check boxes, in order to narrow the query.
- ❖ In this example, in Step 1, "Final Policies" and "All Articles" are selected.

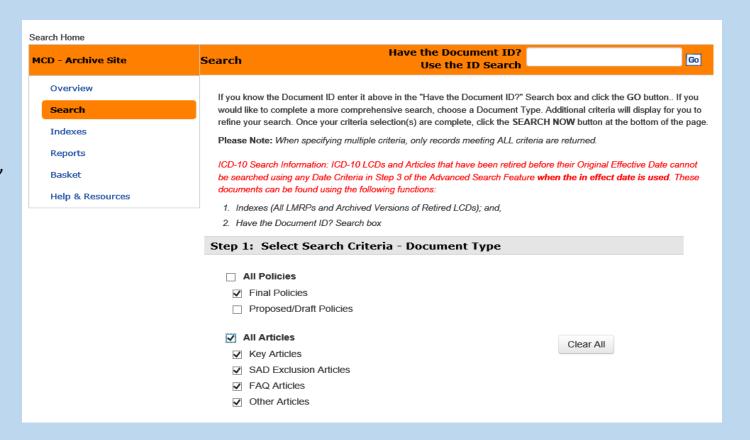

❖ In Step 2, the State of Alaska is selected. If the user knew the exact contractor, the specific contractor could have been selected. However, it is often better to use the State selection since over the course of the LMRP and LCD history, there have been considerable contractor changes. The Contract Type is another option. However, again the Contract Types have changed over time.

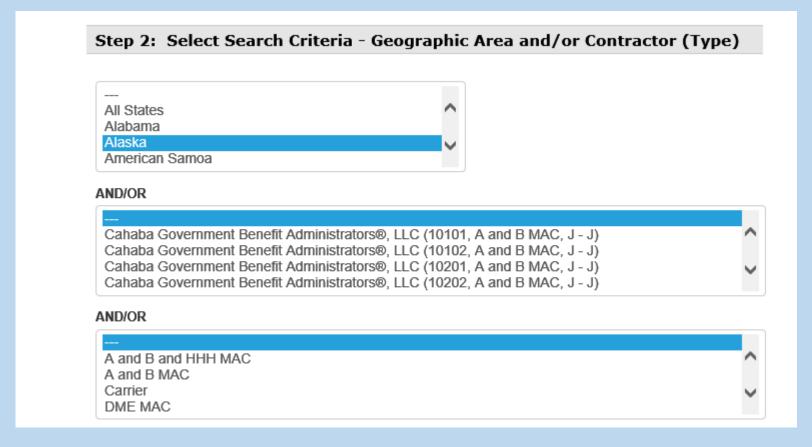

- ❖ In Step 3, the search must be further defined by at least one selection.
- ❖ In this example, the "In Effect on This Date" option was chosen for 01/05/2010.
- Once all search criteria are selected, click on the "Search Now" button.
- Though a keyword was not used in this search, it would have further narrowed the results.

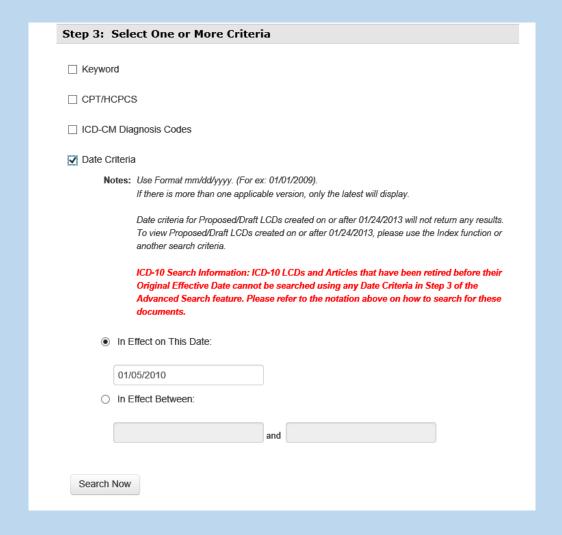

- This query produced 1,320 documents.
- Since Final Policies and Articles were selected, there will be no Proposed/Draft LCDs listed.
- Selection Criteria displays at the top of the page.
- Articles are listed first. LCDs follow.
- ❖ Documents for all Contractors doing business in Alaska on 01/05/2010 will display.
- The results can be sorted using the arrows to display Document ID, Title, Contract Type, and Contractor Name.
- Only 2 of the Articles and 3 of the LCDs are included on this slide.
- The listed documents can be selected for inclusion in the Basket by clicking on the box in the Basket Column that corresponds to the document to be saved.
- Click the Add Selected Items to Basket button at the bottom of the page to save selected documents to the Basket.

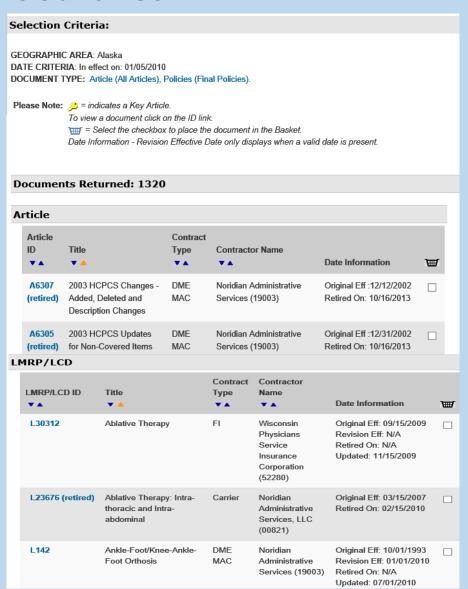

## MCD Archive Basket

• The Basket is an administrative tool to collect documents being found via searches, indexes and report results. It provides an area for the user to view, read, and print documents once completed. Basket contents only remain in the Basket while the user is in the MCD Archive session. Once the session is closed, documents are removed from the Basket. There is no email feature in the Archive Basket.

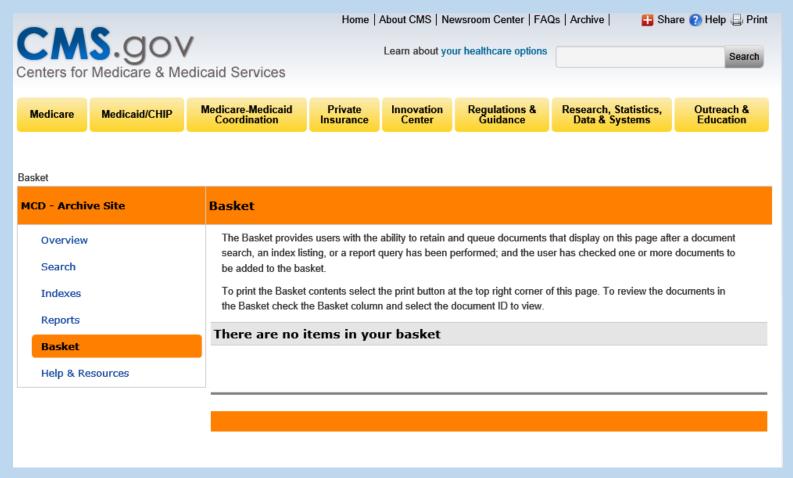

### MCD Archive Basket

- ❖ In this example, one (1) LCD was saved to the Basket. To remove a document, click the check box and click the "Remove Selected Items from the Basket" button on the bottom right hand side of the page.
- To print the Basket page, click on the Print Icon on the far upper right hand corner.
- To print an LCD, click on the LCD ID which opens the document. If a PDF is desired, click on the <a href="NeedaPDF2">NeedaPDF2</a> button under the LCD Title and use the Print option on your computer.
- To print an HTML version, use File -> Print on your computer.
- Unlike the MCD, there is no "email the Basket" feature.
- Once in a document, it also can be saved to the Basket by clicking the Add to basket icon at the bottom of the document.

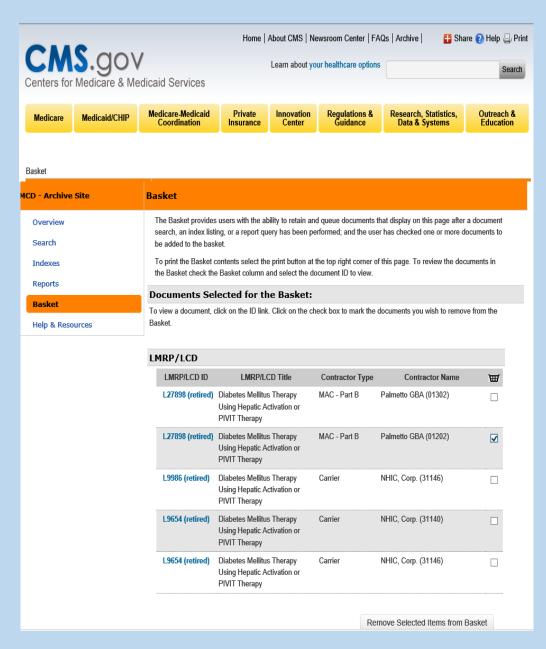

### MCD Archive Indexes

- ❖ The MCD Archive Indexes are similar to the MCD. However, since the MCD Archive does not contain any National Coverage, there are no National Coverage selections.
- There are multiple Indexes for LCDs/LMRPs and Articles including Indexes By Contractor and Indexes By State.
- This slide displays the LMRPs/LCD selections available.
- Note that the link titled "Archived Versions of Active LCDs" includes very little, if any, data. This is due to all ICD-9 LCDs & Articles were retired effective 09/30/2015 & new ICD-10 documents became effective on 10/01/2015. Since retired documents remain on the MCD for 12 months, very little time has passed for these documents to move to the Site.

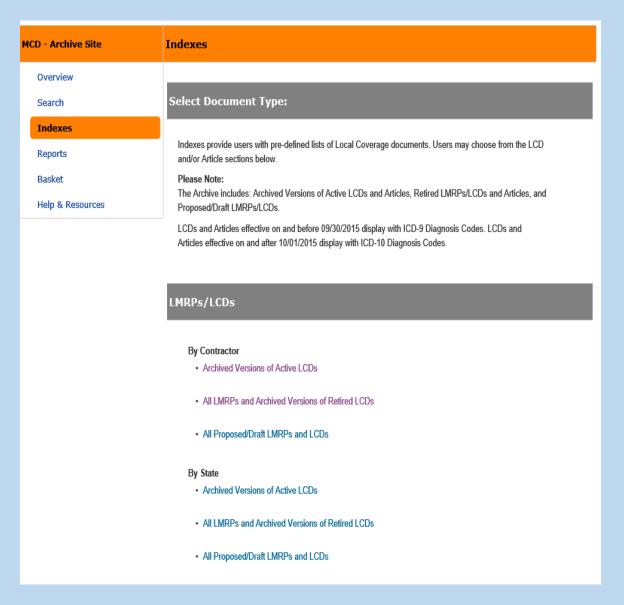

## MCD Archive: LMRP/LCD Indexes Archived Versions of Active LCDs By Contractor

- As previously noted, at the writing of this presentation, there are few results in the Archived Versions of Active LCDs or Articles since archived document versions remain on the MCD for 12 months before moving to the Archive site.
- ❖ In this example, the user is looking for LCDs in Cahaba Government Benefit Administrators, LLC (10201, A and B MAC, J-J).

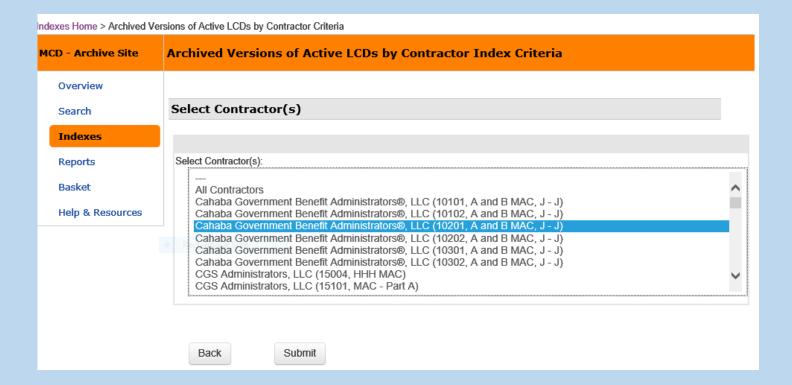

## Archived Versions of Active LCDs By Contractor

The MCD Archive displays an interim page; and, the user must click on the Contractor Name link to move to the results.

#### Select Contractor to View List of LCDs:

Please Note: The table lists all LCD Contractors and the state(s) served for each contract number and the contractor previously selected.

This page only displays contractors that have results from your selection query.

| Contractor Name                                                                        | Carriers/<br>MAC-Part B | FI/<br>MAC-Part A | RHHI/<br>HHH MAC | DMERCs/<br>DME PSCs/<br>DME MACs | A and<br>B MAC | A and B<br>MAC<br>HHH |
|----------------------------------------------------------------------------------------|-------------------------|-------------------|------------------|----------------------------------|----------------|-----------------------|
| Cahaba Government<br>Benefit<br>Administrators®, LLC<br>(10201, A and B MAC,<br>J - J) |                         |                   |                  |                                  | GA             |                       |

## Archived Versions of Active LCDs By Contractor

- Remember that this LCD is also "Currently In Effect/Active" so there are more version(s) on the CMS MCD.
- There is only <u>one LCD</u> from this contractor that has an archived version more than one year old.

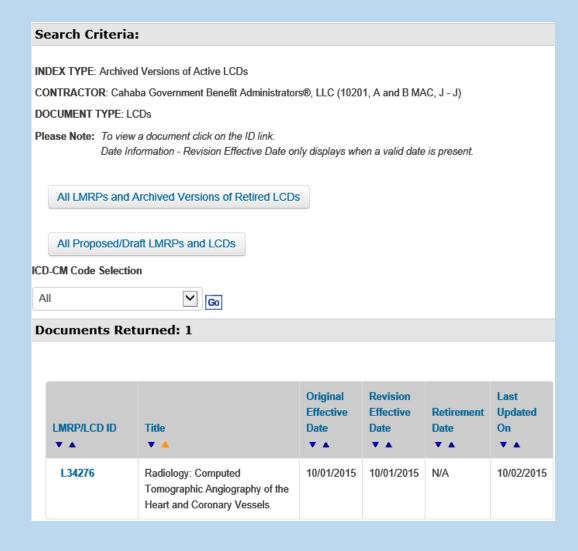

## All LMRPs and Archived Versions of Retired LCDs By Contractor

• In this example, the user has selected First Coast Service Options, Inc (09101, A and B MAC, J-N).

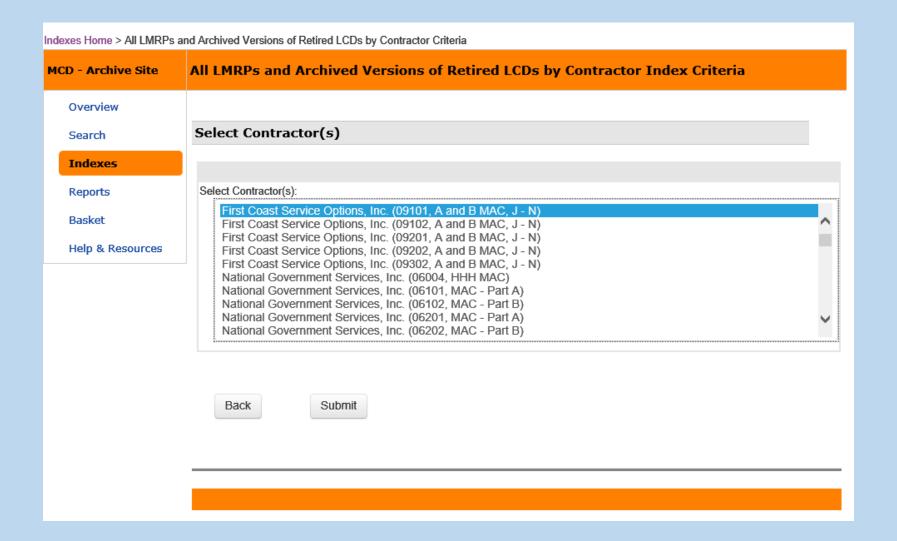

## All LMRPs and Archived Versions of Retired LCDs By Contractor

- This slide only displays three of the 199 LCDs/LMRPs.
- Use the Alphabetical Navigational Links to find LCD/LMRP Titles.
- To find early LMRPs, click on the Original Effective Date arrow. Most Policies with an Original Effective Date prior to 12/07/2003 are LMRPs.
- Archived Versions of Active LCDs and All Proposed/Draft LMRPs/LCDs are also included.

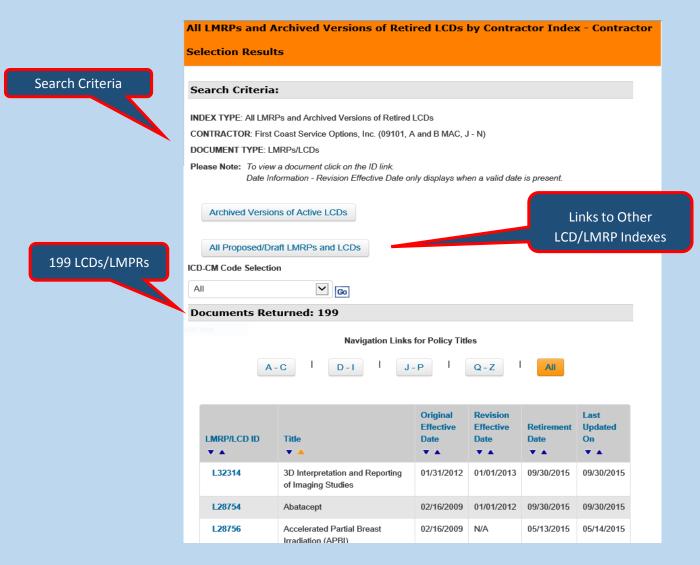

- ❖ In this example, the user is looking for retired Palmetto GBA RHHI contract information for Indiana.
- ❖ In this Index, the user first selects a State. In this case, Indiana.
- Once the State is chosen, click the Submit button.

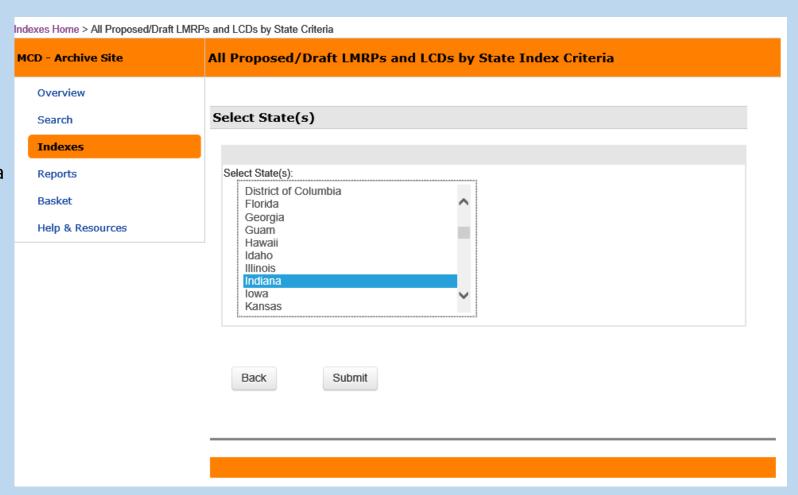

- On this page, a Contractor must be selected.
- ❖ In this example, the user is selecting Palmetto GBA (00380 RHHI).
- Note that the word "Retired" displays before the contractor name. In this way, users can determine which contractors currently hold a contract to do business in a given state versus a contractor which is retired.
- Click on the Contractor name to continue.

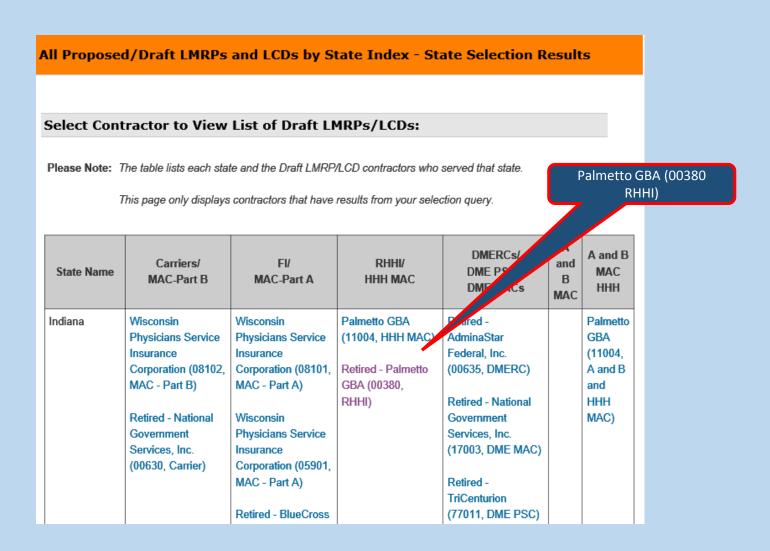

- ❖ All Proposed/Draft LMRPs and LCDs begin with DL. In this example, the first LCD ID is DL31369. Click on the ID to open the LCD details page.
- When a long list of Proposed/Draft LCDs display, the user can sort by the column titles using the Up and Down arrows.

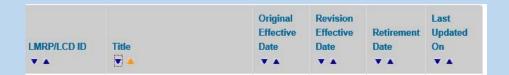

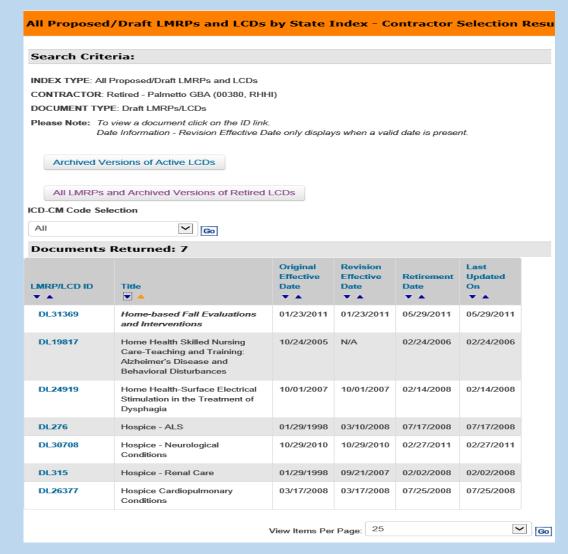

23

- This is the top portion of the details page for DL31369.
- Note the Need a PDF? button and logo is on the upper right hand side of this page.

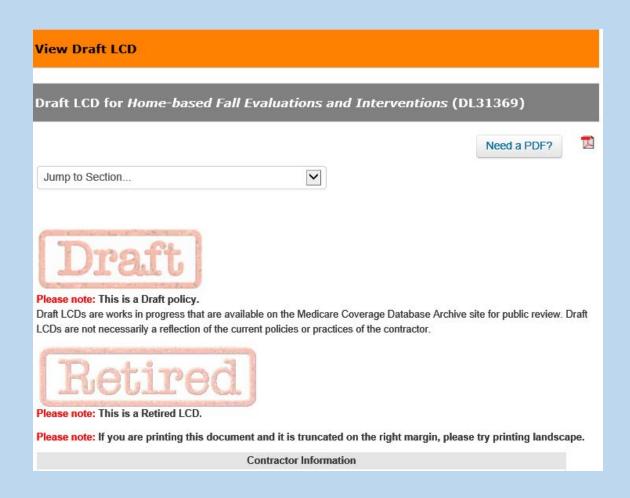

- In the Indexes, the user must open the LMRP/LCD to add the document to the Basket.
- The "Add To The Basket" feature is located at the very bottom page of every document.

Click "Add to basket" to include the LMRP/LCD in the basket.

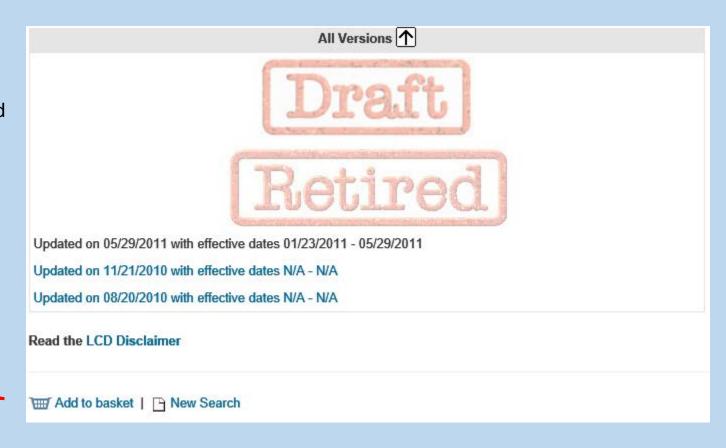

## MCD Archive Indexes: Articles Index

- The Articles Indexes work exactly as the LCD Indexes.
- ❖ The only difference in the two sections is that there is no selection for Drafts in the Articles Indexes since only LMRPs/LCDs have Proposed/Draft versions.
- ❖ For examples on how to use these Indexes, please refer to the LMRP/LCDs Index slides.

#### Indexes

#### Select Document Type:

Indexes provide users with pre-defined lists of Local Coverage documents. Users may choose from the LCD and/or Article sections below.

#### Please Note:

The Archive includes: Archived Versions of Active LCDs and Articles, Retired LMRPs/LCDs and Articles, and Proposed/Draft LMRPs/LCDs.

LCDs and Articles effective on and before 09/30/2015 display with ICD-9 Diagnosis Codes. LCDs and Articles effective on and after 10/01/2015 display with ICD-10 Diagnosis Codes.

#### Articles

#### By Contractor

- · Archived Versions of Active Articles
- · Archived Versions of Retired Articles

#### By State

- · Archived Versions of Active Articles
- · Archived Versions of Retired Articles

## MCD Archive Reports

- ❖ There are two reports in the MCD Archive: The Local Coverage What's New Report and the Local Coverage List of Documents by Contractor and Date.
- The What's New Report lists all Local Coverage Documents (LMRPs/LCDs/Articles) that were updated during a specific time.
- The List of Documents by Contractor and Date lists all Local Coverage Documents (LMRPs/LCDs/Articles) in effect for a specific time period.

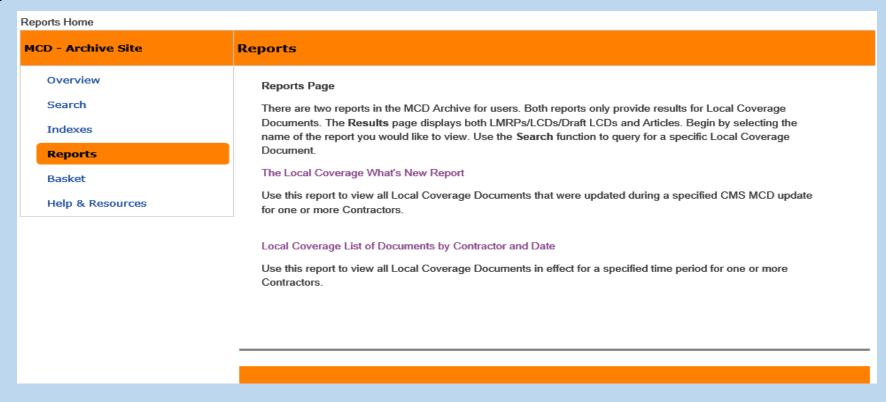

## The Local Coverage What's New Report

- First make a selection in the Select Contractor(s) by Name section.
- Then choose a Archived Time Frame. The Archived Time Frame Options are:
  - Last Month
  - Last 2 Months
  - Last 3 Months
  - Last 4 Months
  - Last 5 Months
  - Last 6 Months
- Finally, click the Submit button to run the report.

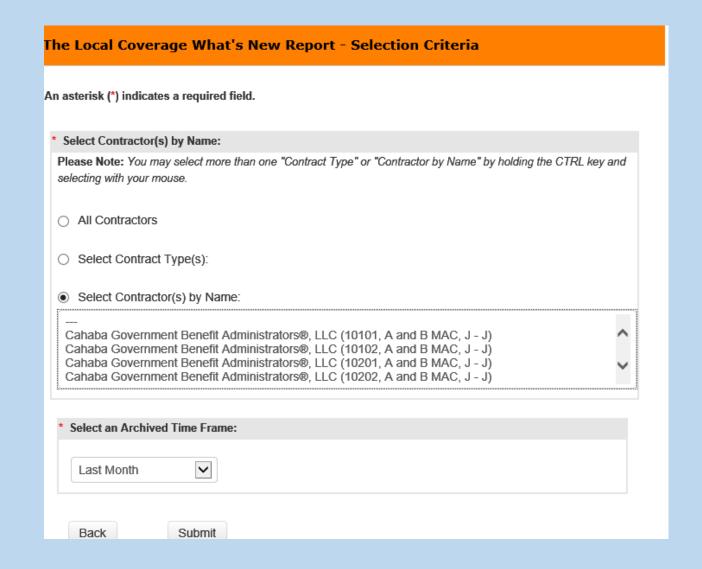

28

## The Local Coverage What's New Report

- ❖ In this example, the DME MACs are selected as a Contract Type along with the "Last 4 Months".
- Click the Submit button to run the report.

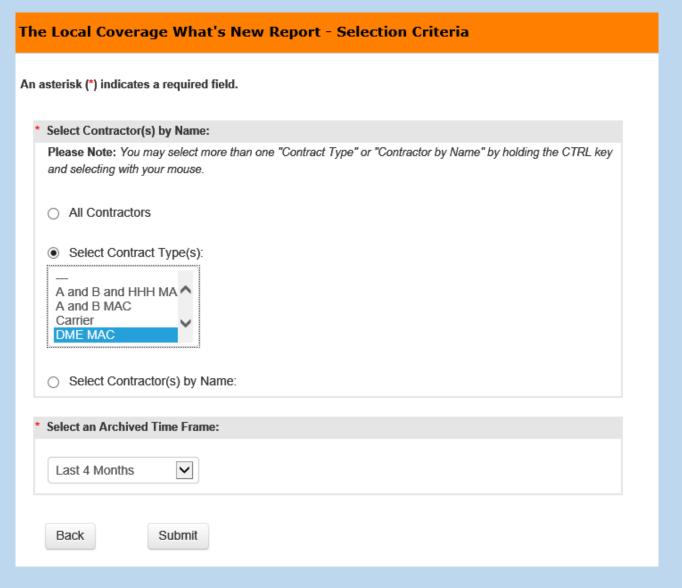

## Local Coverage What's New Report

The report reveals that on the Report Creation Date of 10/31/2016, no DME MAC LCDs had been posted to the MCD Archive in the last 4 Months.

Note the text: "No Policies were posted to the MCD Archive for the selected criteria."

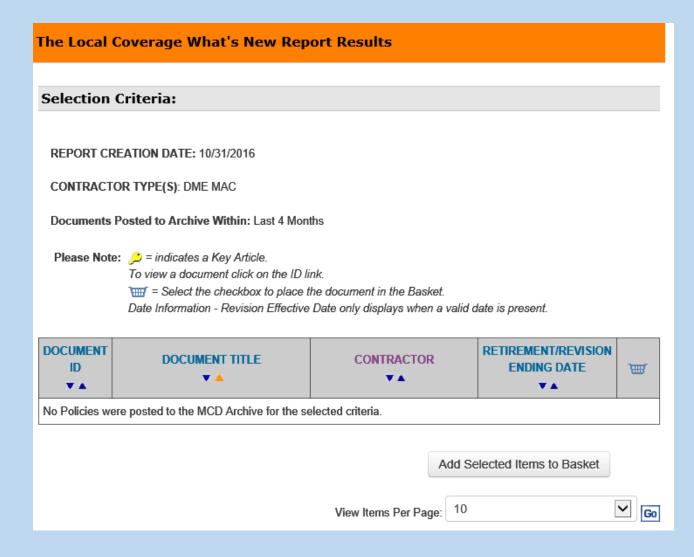

## Local Coverage What's New Report

In this example, the user selected Wisconsin Physicians Service Insurance Corporation (05101, MAC – Part A) and a time frame of the last 5 months.

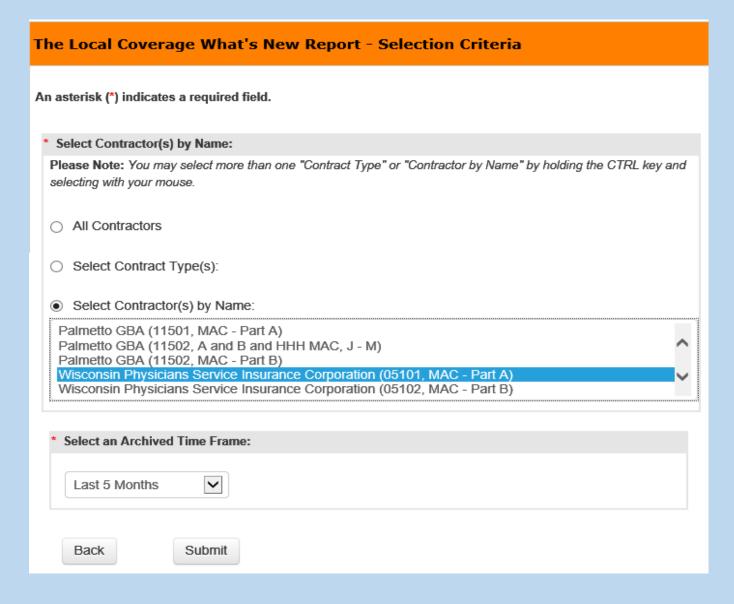

## The Local Coverage What's New Report

- ❖ This report includes 25 LCDs/Draft LCDs that were posted to the MCD Archive from this contractor in the last 5 months.
- Only 3 of the 25 Documents are included in this slide.
- Click on the LCD ID to open the document.
- Note that if the update retired the LCD, there is a Retirement Date in the last column so indicating and "(retired)" displays next to the Document ID.
- Documents on the Report Results page can be added to the Basket without opening the document. Click the check box in the Basket Column that corresponds to the LCD and then click on the
- ❖ Use the Share → Help → Print print button at the top right hand corner to print the Results page. Note that this icon is not included in the screen print on this slide.

#### The Local Coverage What's New Report Results

#### **Selection Criteria:**

REPORT CREATION DATE: 10/31/2016

CONTRACTOR(S): Wisconsin Physicians Service Insurance Corporation (05101, MAC - Part A)

**Documents Posted to Archive Within: Last 5 Months** 

Please Note: 🔑 = indicates a Key Article.

To view a document click on the ID link.

= Select the checkbox to place the document in the Basket

Date Information - Revision Effective Date only displays when a valid date is present.

#### **Documents Returned: 25**

| DOCUMENT ID  ▼ ▲  | DOCUMENT TITLE        | CONTRACTOR<br>▼ ▲                                                                 | RETIREMENT/REVISION ENDING DATE | `₩       |
|-------------------|-----------------------|-----------------------------------------------------------------------------------|---------------------------------|----------|
| DL36408 (retired) | Allergy Immunotherapy | Wisconsin Physicians<br>Service Insurance<br>Corporation (05101, MAC -<br>Part A) | 04/14/2016                      | ✓        |
| DL36402 (retired) | Allergy Testing       | Wisconsin Physicians<br>Service Insurance<br>Corporation (05101, MAC -<br>Part A) | 04/14/2016                      | <b>Y</b> |
| L34639            | Bone Mass Measurement | Wisconsin Physicians<br>Service Insurance<br>Corporation (05101, MAC -<br>Part A) | 09/30/2015                      |          |

Add Selected Items to Basket

## Local Coverage List of Documents by Contractor and Date

- ❖ First select a Contractor or a Contract Type.
- ❖ Then choose a time period in the Date Criteria.
- Click the Submit button to run the report.

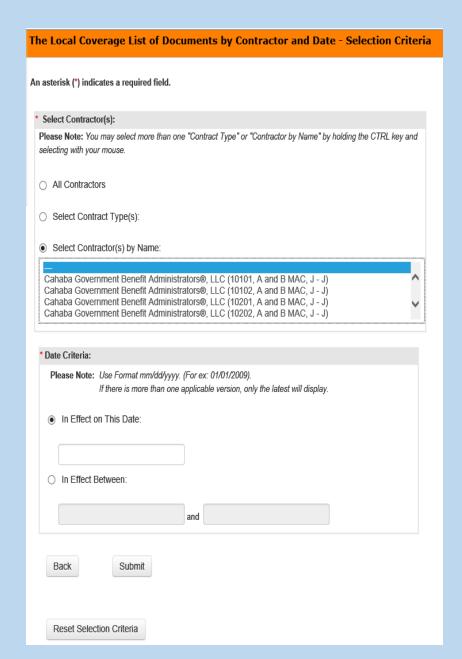

## Local Coverage List of Documents by Contractor and Date

In this example, the user is looking for documents that may be on the MCD Archive from Noridian Healthcare Solutions, LLC (01111, A and B MAC, J-E) and were effective on 10/01/2015.

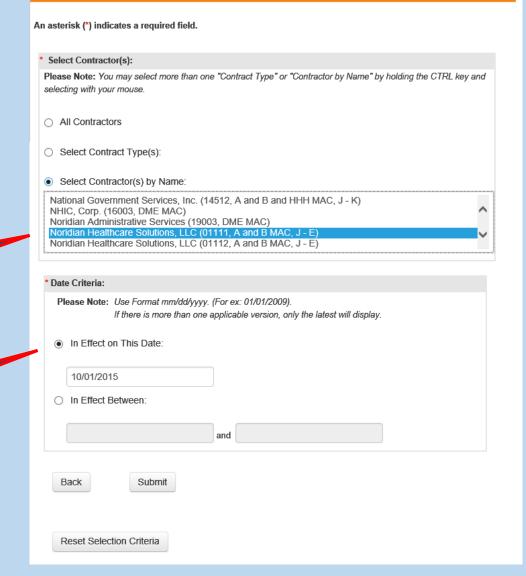

34

The Local Coverage List of Documents by Contractor and Date - Selection Criteria

CCSQ/Fu Associates

**Selected Contractor** 

Selected In Effect on This Date of 10/01/2015

## Local Coverage List of Documents by Contractor and Date

- ❖ The results display Noridian documents that have been archived and were effective on 10/01/2015.
- There are 13 documents 4 of which display on the slide.
- Two articles have been marked to add to the Basket. To add them, click the Add Selected Items to Basket button.
- ❖ To open a specific document, click on the Document ID link.
- ❖ The four Articles on the slide are retired.

#### Local Coverage List Results Page

#### **Selection Criteria:**

REPORT CREATION DATE: 10/31/2016

CONTRACTOR(S): Noridian Healthcare Solutions, LLC (01111, A and B MAC) (J - E)

EFFECTIVE ON: 10/01/2015

Please Note:  $\nearrow$  = indicates a Key Article.

To view a document click on the ID link.

= Select the checkbox to place the document in the Basket.

Date Information - Revision Effective Date only displays when a valid date is present.

#### Documents Returned: 13

| DOCUMENT ID  ▼ ▲ | DOCUMENT TITLE  ▼ ▲                                                  | CONTRACTOR<br>▼ ▲                                                     | LAST APPROVAL / REVISION DATE | ₩ |
|------------------|----------------------------------------------------------------------|-----------------------------------------------------------------------|-------------------------------|---|
| A52881 (retired) | Determination of Approved and<br>Accepted Off-label Drug Indications | Noridian Healthcare Solutions,<br>LLC (01111, A and B MAC) (J -<br>E) | 10/01/2015                    |   |
| A52914 (retired) | Hyperbaric Oxygen Therapy                                            | Noridian Healthcare Solutions,<br>LLC (01111, A and B MAC) (J -<br>E) | 10/01/2015                    | ✓ |
| A52962 (retired) | Hyperthermia Therapy for Cancer<br>Treatment                         | Noridian Healthcare Solutions,<br>LLC (01111, A and B MAC) (J -<br>E) | 10/01/2015                    | Ø |
| A55212 (retired) | Incident To Clarification for OPPS and CAH Outpatient                | Noridian Healthcare Solutions,<br>LLC (01111, A and B MAC) (J -<br>E) | 08/01/2016                    |   |

Add Selected Items to Basket

## MCD Archive: Help and Resources

The Help and Resources Page provides general information including the User Guide and Keyboard Shortcuts.

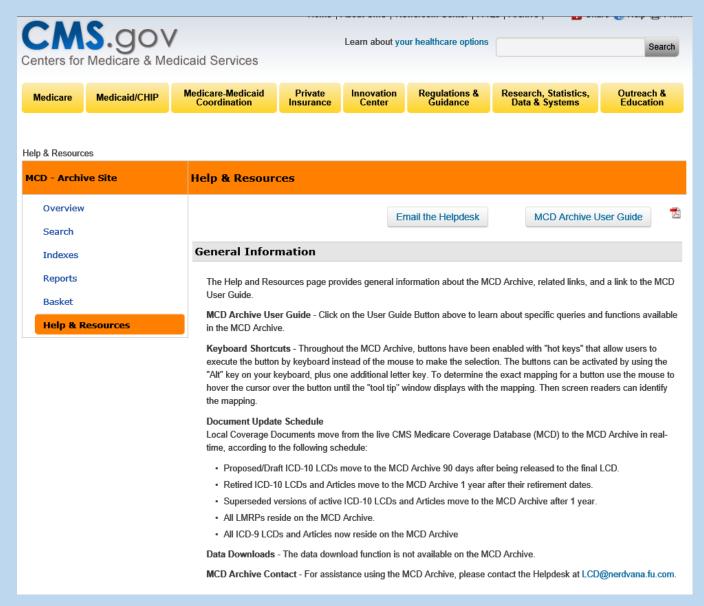

## MCD Archive: Help and Resources

It also includes CMS Related Links and Information Links.

❖Click on any link name for further information.

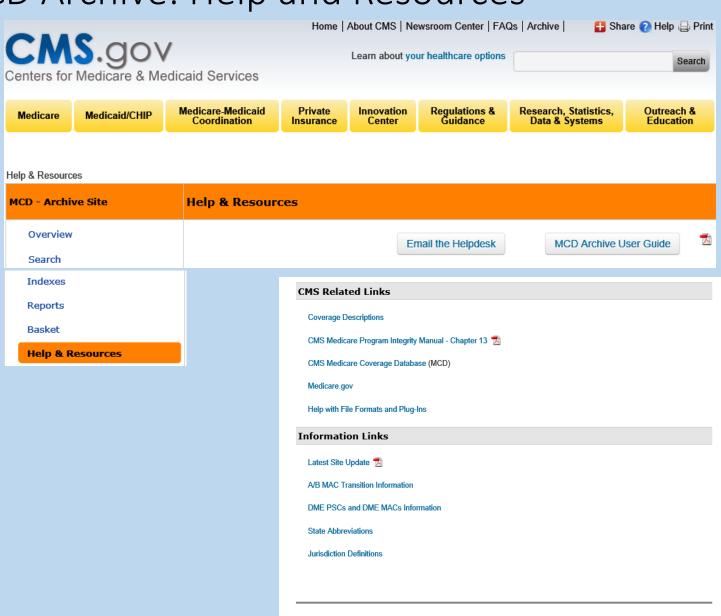

## Sneak Peek: MCD Archive Overview Page

The MCD Archive Overview Page is being updated on 12/15/16. A Portal Notice Board is being added to the page and the page display look and feel is being refreshed.

There will be no functional changes.

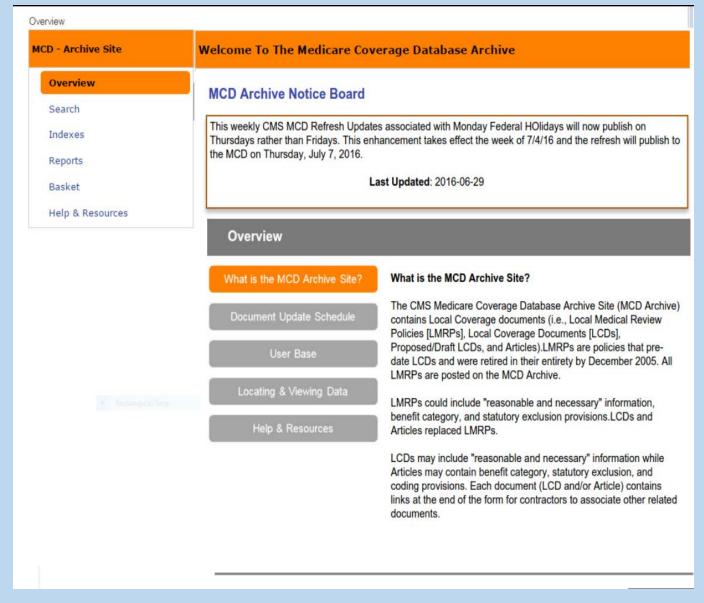